# **Thermo Recorder TR-7wf/nw Series Introductory Manual**

# **T&D CORPORATION**

© Copyright T&D Corporation. All rights reserved. 2017.05 16504930032 (5th Edition) http://www.tandd.com/

# The TR-7wf/nw series data loggers can be used in the following ways.

 $wf$  TR-71wf, 72wf, 75wf /  $w$ TR-71nw, 72nw, 75nw

# By using wireless LAN (  $\boxed{\text{wf}}$  ) and wired LAN (  $\boxed{\text{nw}}$  ), the logger automatically uploads the recorded data to the cloud. It enables the viewing of uploaded data and the changing of settings on your PC, smartphone and tablet. Via PC: Setup and Download and See reverse side and See reverse See **and See reverse Security** Via Cloud: Auto Data Upload

# Make settings and download data by USB communication between the PC and

TR-7wf or TR-7nw.

When you wish to use Auto Data Upload but are not using WPS/DHCP, it is possible to make the auto-upload setting via USB connection.

## Via Smartphone: Setup, Download, and View  $(\sqrt{wt})$  only See reverse side

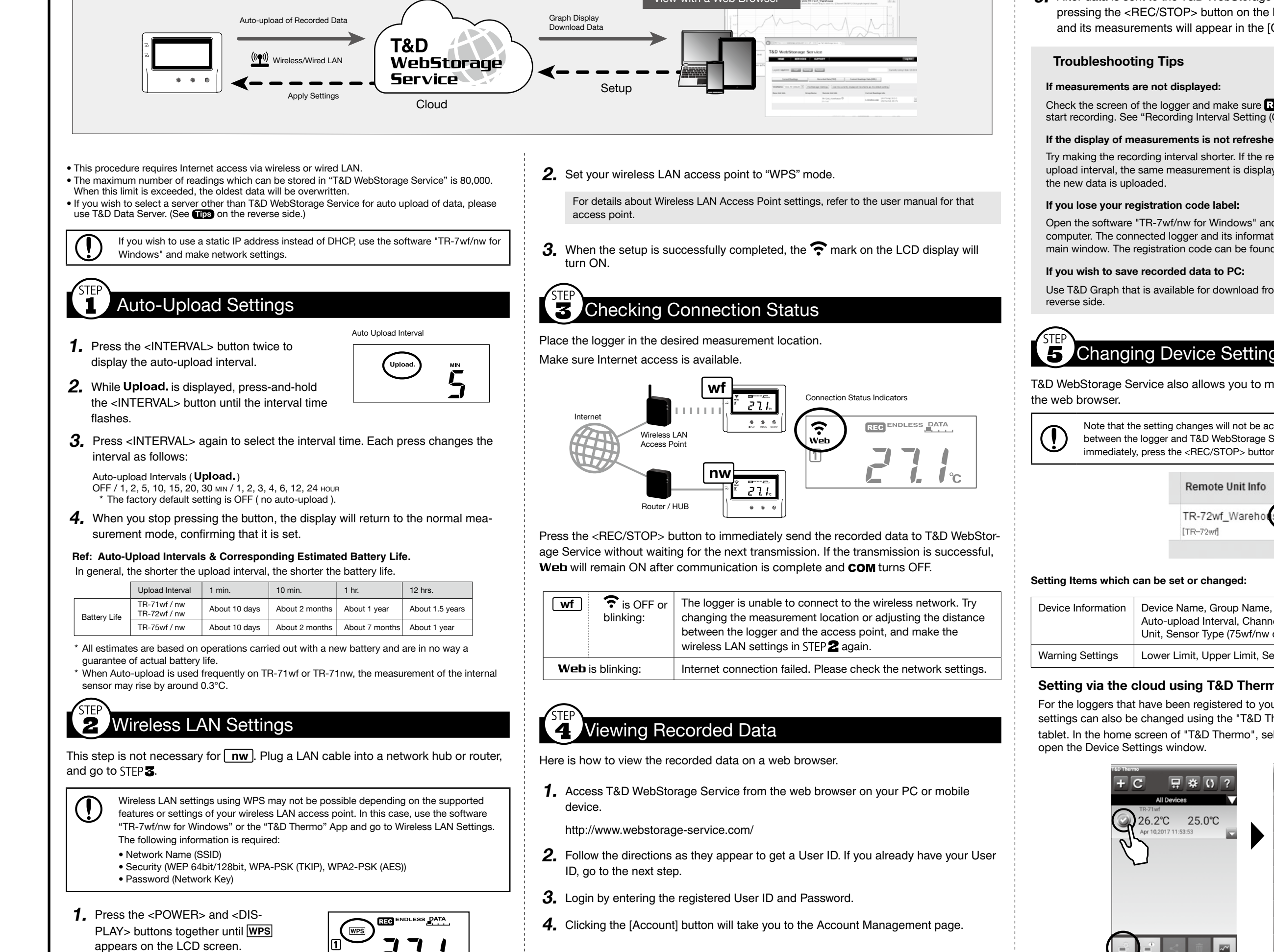

and its measurements will appear in the [Current Readings] tab page.

Check the screen of the logger and make sure  $R = 0$  is ON; If not, press <REC/STOP> to start recording. See "Recording Interval Setting (Common Operation)" above.

#### If the display of measurements is not refreshed:

Try making the recording interval shorter. If the recording interval is set to longer than the upload interval, the same measurement is displayed until the next recording occurs and

Open the software "TR-7wf/nw for Windows" and connect your logger via USB to the computer. The connected logger and its information will appear in the left boxes of the main window. The registration code can be found here.

Use T&D Graph that is available for download from the T&D Website. See **The on** the

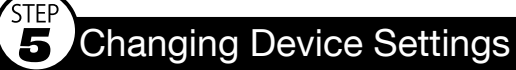

T&D WebStorage Service also allows you to make or change the device settings on

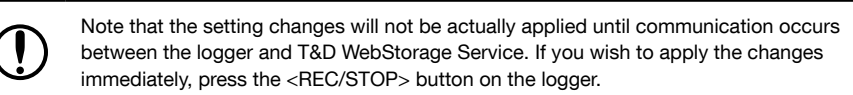

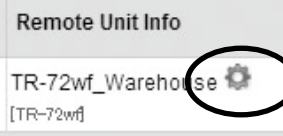

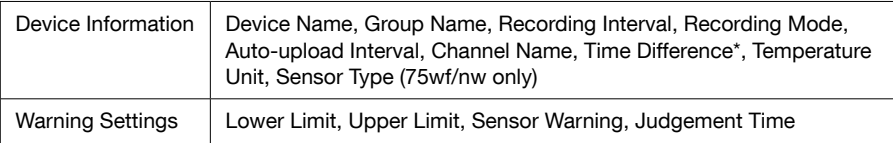

#### Setting via the cloud using T&D Thermo

For the loggers that have been registered to your WebStorage Service account, the settings can also be changed using the "T&D Thermo" App on your smartphone or tablet. In the home screen of "T&D Thermo", select a logger and tap the  $\Box$  icon to

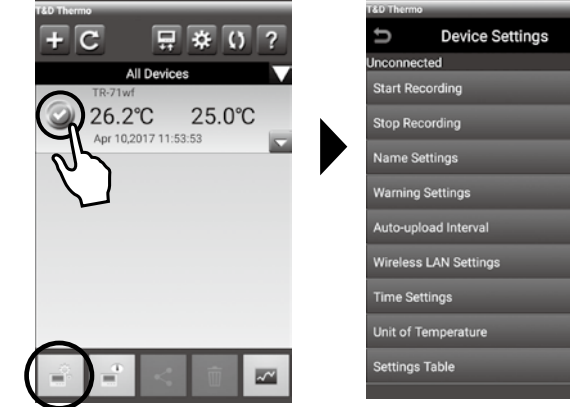

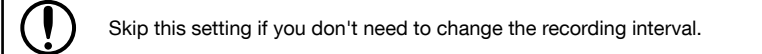

1. When  $\overline{a}$  is ON, press-and-hold the  $\overline{A}$  REC/STOP> button until  $\overline{a}$  turns OFF (recording stops).

2. Press the <INTERVAL> button.

- 3. While Rec. is displayed, press-and-hold the <INTERVAL> button until the interval time .flashes
- Recording Interval
- $\overline{4}$ . Press <INTERVAL> again to select the interval time. Each press changes the interval as follows:
	- Recording Intervals (Rec.) 1, 2, 5, 10, 15, 20, 30 SEC / 1, 2, 5, 10, 15, 20, 30, 60 MIN
- **5.** When you stop pressing the button, the display will return to the normal measurement mode, confirming that it is set.

#### **Ref: Recording Intervals & Estimated Maximum Recording Times**

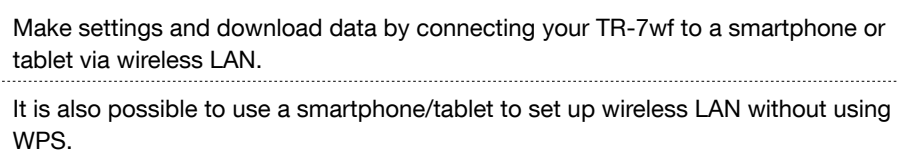

# **Marks on LCD Screen**

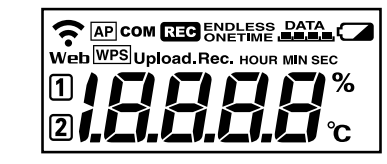

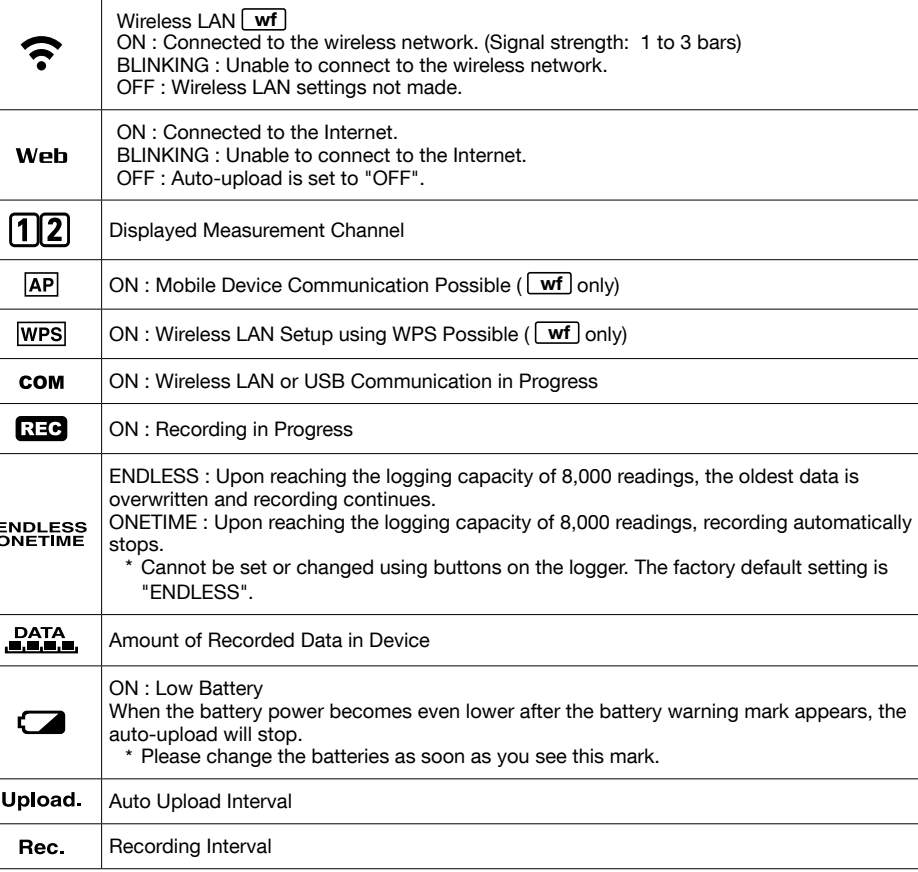

# **Messages on LCD Screen**

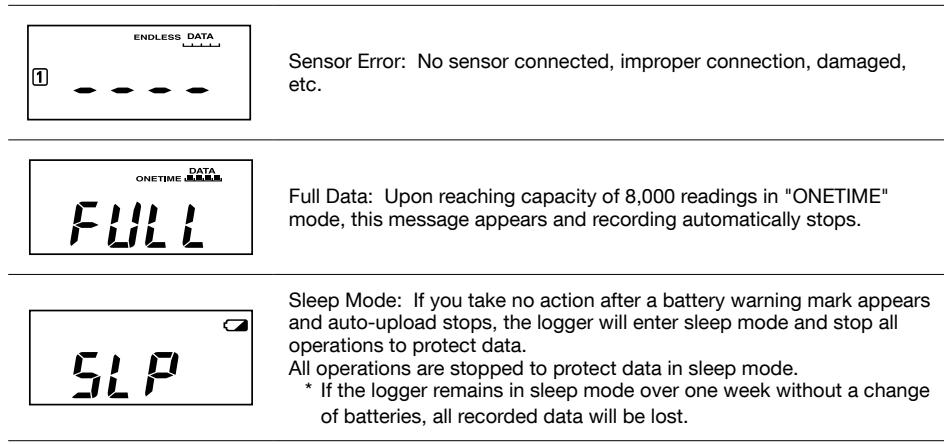

# Thermocouple Sensor Type (TR-75wf/nw only)

By pressing and holding the <DISPLAY> button, you can see which sensor type is currently set for each channel as below.

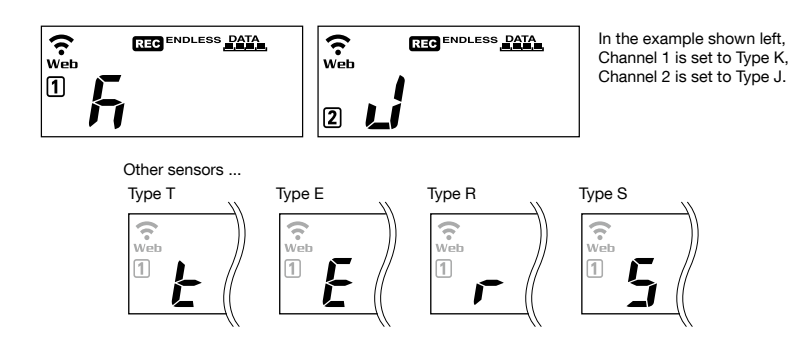

The factory default setting is "K" for both  $\left[1\right]$   $\left[2\right]$  . Depending on the thermocouple type you're going to use, make settings or changes using "T&D WebStorage Service" or the software "TR-7wf/nw for Windows".

# Recording Interval Setting (Common Operation)

Install the batteries and sensor(s) in the logger, and make sure the LCD is displaying measurements. The factory default setting for the recording interval is 10 minutes. Follow the procedure below to change this setting.

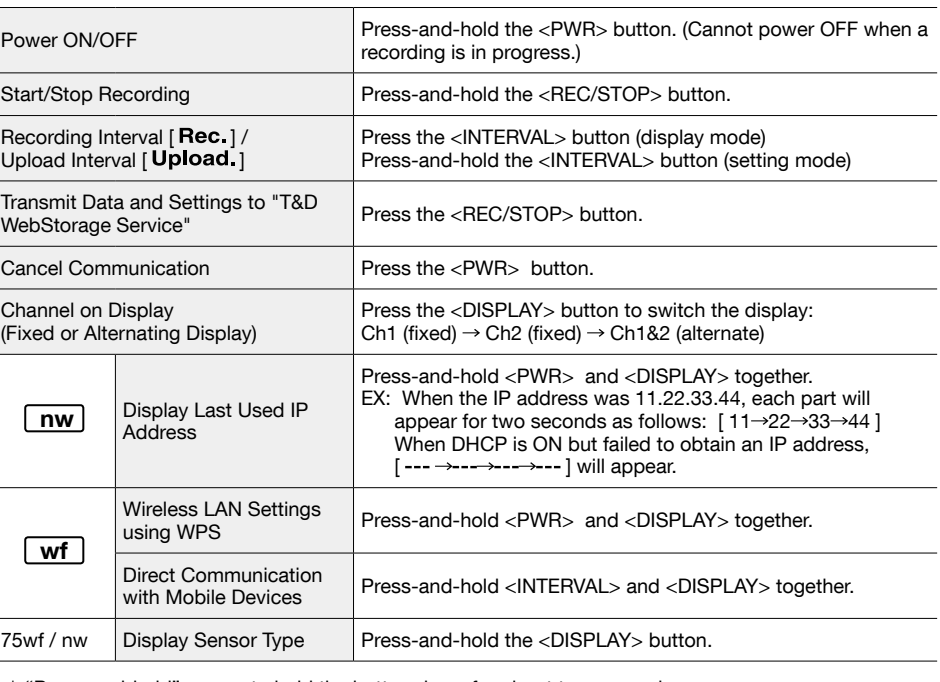

\* "Press-and-hold" means to hold the button down for about two seconds.

# Via Cloud: Automatic Data Upload

The auto-upload function enables TR-7wf/nw series loggers to automatically upload recorded data to the free cloud storage service "T&D WebStorage Service" where uploaded data is available for viewing and settings can also be changed.

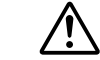

vice License Agreement carefully before making settings. Making Auto-upload Settings indicates your acceptance of this Agreement. • The following procedure has been written assuming the use of T&D WebStorage Service with TR-7wf/nw series loggers. Please read the T&D WebStorage Ser-

- View with a Web Browser View with a Web Browser
- $5.$  Select [Add/Remove Devices] to open the registration page, and enter the serial number and registration code\* for the logger to be added.
- \* The registration code can be found on the supplied Registration Code Label.
- $6.$  After data is sent to the T&D WebStorage Service either by auto-upload or by pressing the <REC/STOP> button on the logger, the added TR-7wf or TR-7nw

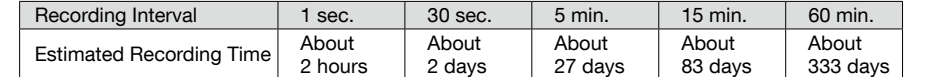

们

 $6.$  Press-and-hold the <REC/STOP> button until **REG** turns ON (recording restarts).

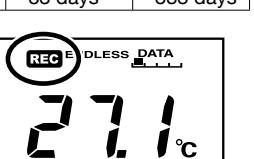

» Upon the start of recording, all previously recorded data in the logger will be deleted. » Note: When **REC** is ON (recording in progress), the logger cannot be turned off, nor can the recording interval be changed.

# **Button Operations**

# Via PC: Setup and Download

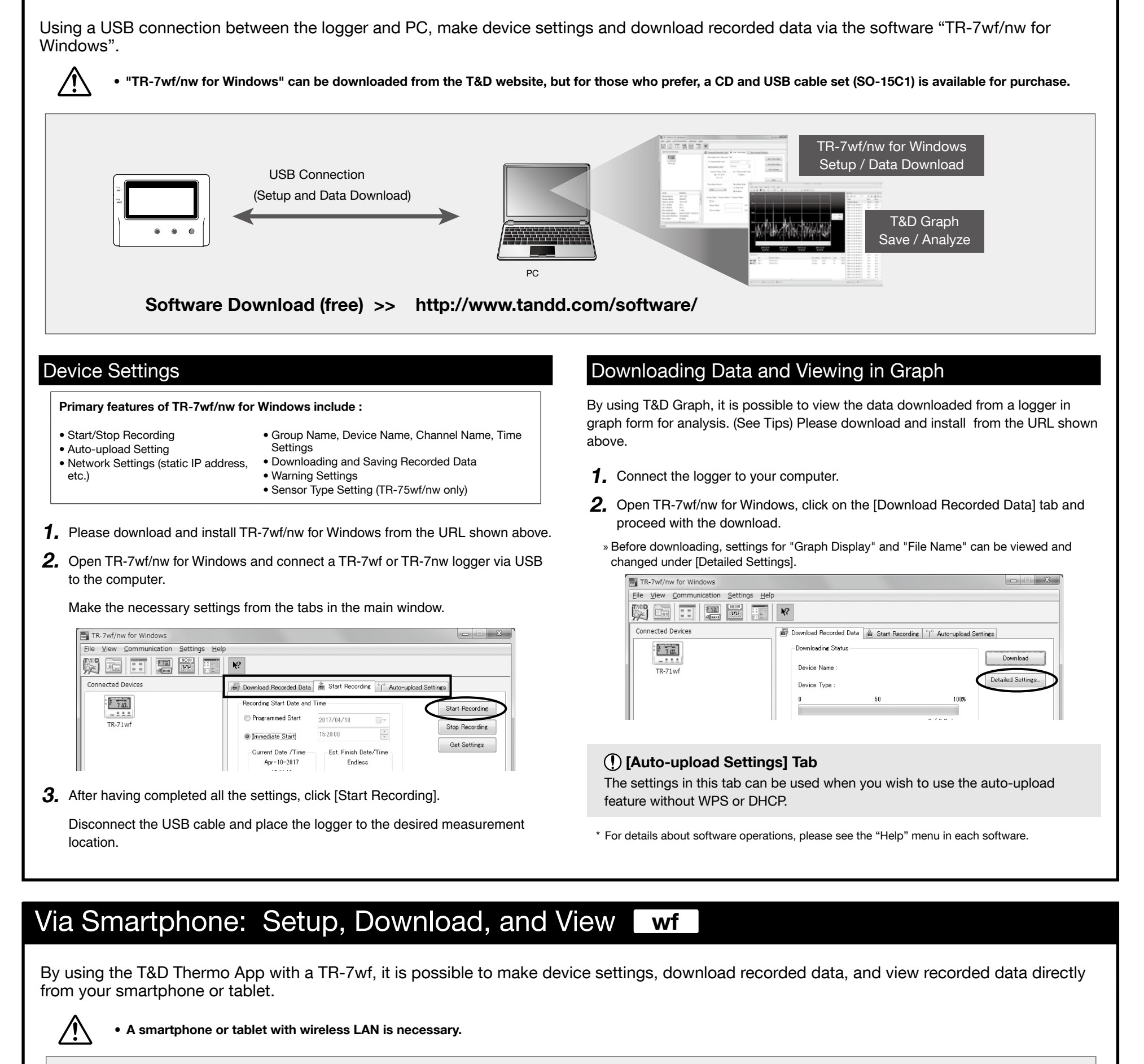

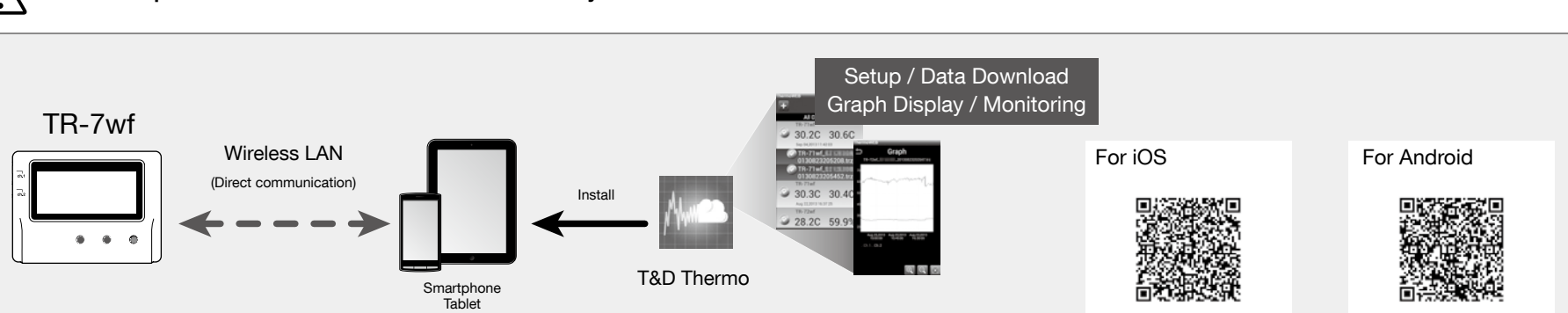

# **External Power Supply**

It is possible to use USB bus power, AC adaptor (AD-05A2 or AD-05C2: sold separately), or PoE ( $\boxed{\mathbf{nw}}$  only) as a power source. When using an external power supply, installing batteries will make it possible to continue recording in the event of a power outage.

#### **(!) Important Notice for Using an External Power Supply**

When using external power, the data logger itself generates heat and the internal sensor of the TR-71wf/nw will report a higher temperature than actual; we recommend using an external temperature sensor. Also, when an external sensor is used near the TR-7wf/nw series, it may be affected by the heat from the logger

# T&D WebStorage Service

"T&D WebStorage Service" is a free web-based cloud storage service provided by T&D Corporation. By uploading recorded data to "T&D WebStorage Service", it is possible to access your important data from anyplace in the world at any time you wish.

#### http://www.webstorage-service.com/

Useful features include automatic transmission of current readings & recorded data, graph display, settings, etc.

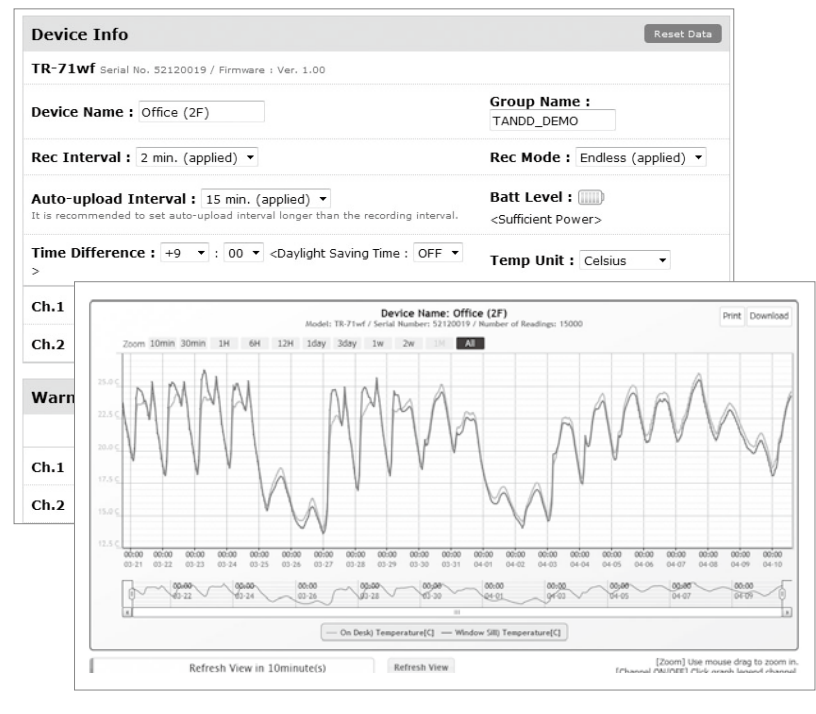

# **Time Settings**

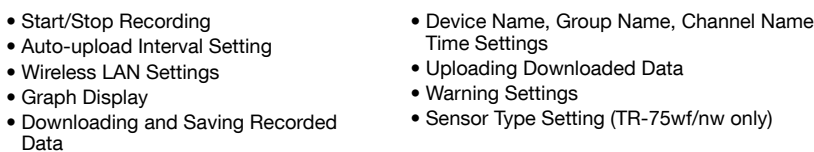

1. Install T&D Thermo to your smartphone or tablet (mobile device).

- \* "T&D Thermo" is available on the Apple Store for iOS devices and the Google Play Store for Android devices
- 2. Open the application, and click the  $\frac{1}{\sqrt{2}}$  icon and go into [Device Settings].

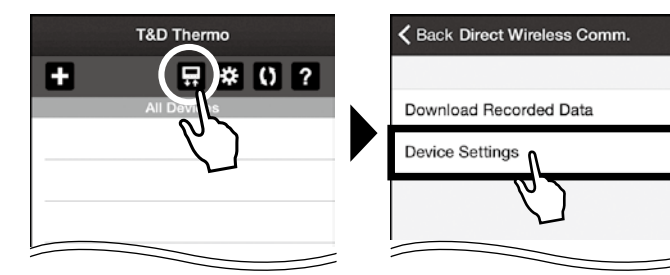

 $3.$  In order to activate the Access Point Mode on the TR-7wf, press and hold the <DISPLAY> and <INTERVAL> buttons until **AP** turns on solid (without blinking). The logger is now in AP mode and ready for direct log on from a mobile device.

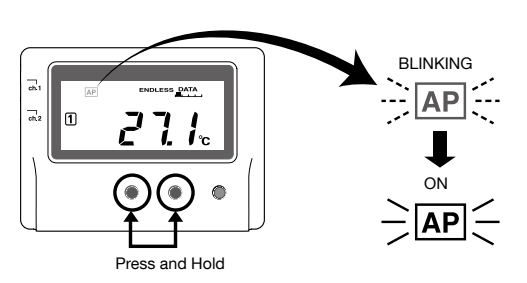

 $\left(\bar{P}\right)$  When making network connection between the mobile device and the TR-7wf, the logger will be displayed as [Model name\_Serial number] on your mobile device. The time difference setting can be changed via "T&D WebStorage Service", "TR-7wf/nw for Windows", or "T&D Thermo". The default time difference is as :follows

- $\boxed{\text{wf}}$  GMT +1:00 ( for serial numbers "No.4XXXXXXX" ) GMT - 8:00 ( for serial numbers "No.3XXXXXXX" )
- $\boxed{\mathsf{nw}}$  GMT +0:00 ( for all serial numbers )

## Software for TR-7wf/nw Series

## TR-7wf/nw for Windows

"TR-7wf/nw for Windows" is a software program designed for setup, start/stop recording, data download, and other communication for the TR-7wf/nw series data loggers.

# **T&D Graph**

"T&D Graph" is a software program which enables the viewing of recorded data in graph form, no matter whether the data is stored on a local computer or at "T&D WebStorage Service". Even if the data you wish to view is divided into multiple files, it is possible to merge them into one graph by specifying the device name and/or time period. It is also possible to save the graph and data info as displayed in "T&D Graph".

# **Device Settings**

#### Primary features of "T&D Thermo" include

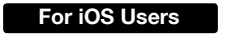

to log directly onto the unit.

Wi-Fi

**く**Settings

Go to Settings > Wi-Fi on your mobile device. Select the TR-7wf from the list of available networks For Android Users The network connection can be made on the application. By selecting the desired setting item in Device Settings, the wireless network connection screen will open proceed with the connection.

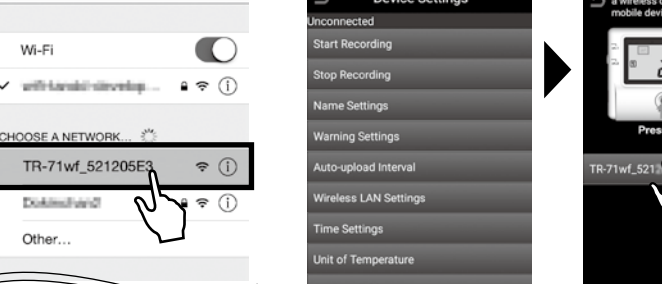

4. Once the connection is established, go back to [Device Settings] on the application and make necessary settings.

 $5.$  After having completed all the settings, click [Start Recording] and place the logger at the desired measurement location.

# Downloading Data

- To carry out operations via direct communication, you need to activate the **AP** mode on the logger and make the network connection each time.
- **1.** Repeat the aforementioned wireless network connection procedure.
- 2. Click the  $\left[\frac{1}{\sqrt{2}}\right]$  icon, then [Download Recorded Data] and [Start Downloading].

# Viewing Data in Graph

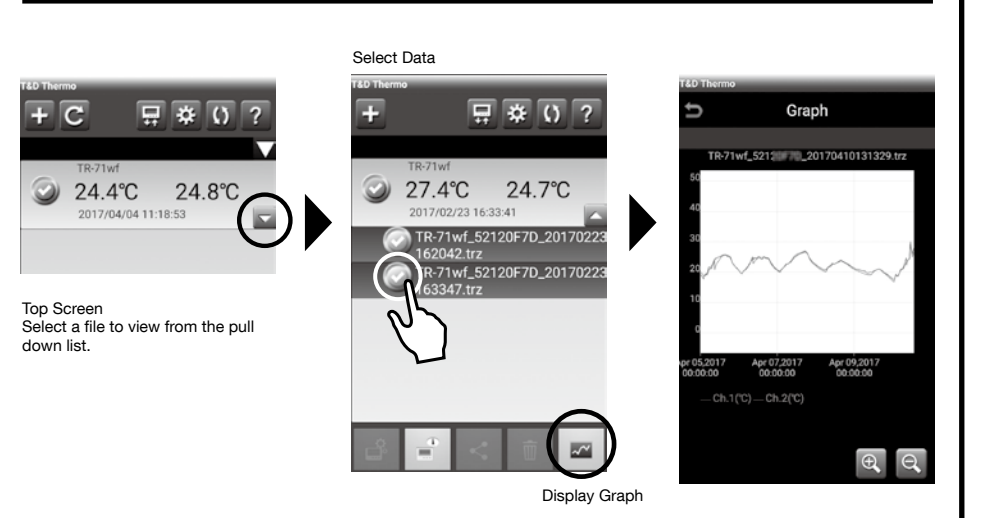

# **Sharing Data**

down list

### (!) Make sure you are logged in to T&D WebStorage Service.

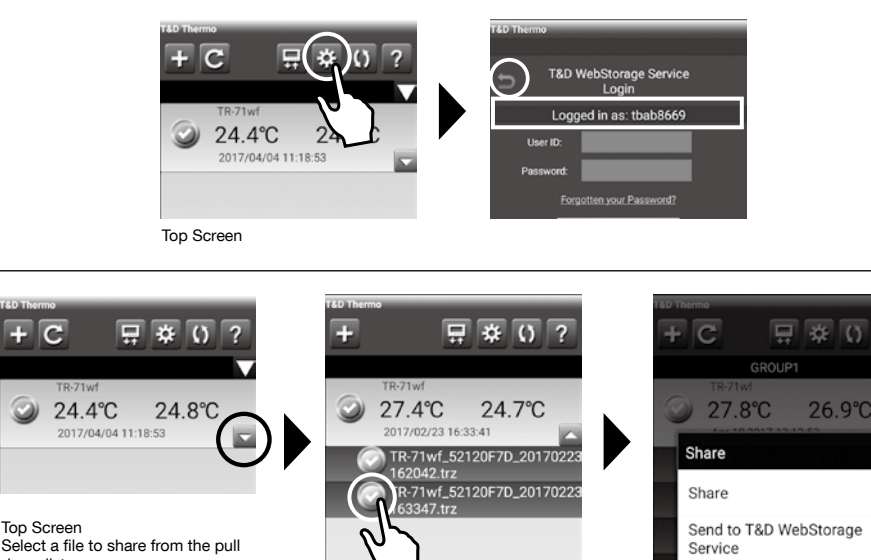

27.8°C 26.9°C

Share Data **in Example Screen Example in Android** 

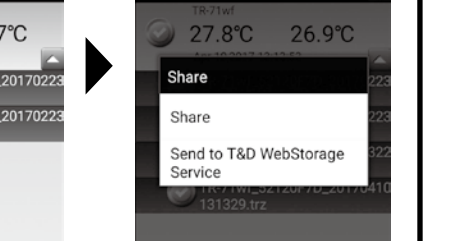

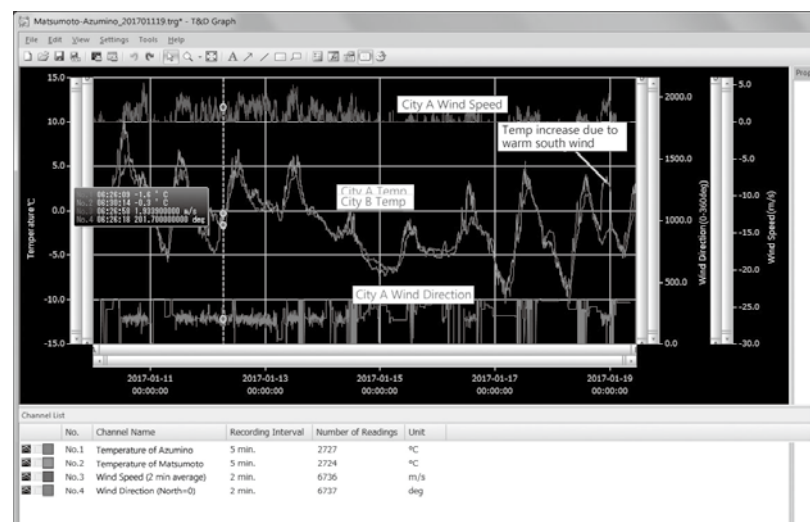

# **T&D Thermo**

"T&D Thermo" enables the use of mobile devices for viewing data recorded by TR-7wf/nw Series data loggers, as well as directly communicating with the TR-7wf.

# **T&D Data Server**

The PC on which "T&D Data Server" has been installed can act as a server which receives and stores data recorded by TR-7wf/nw series data loggers to the user-specified folders. When you wish to have recorded data automatically uploaded to your server rather than T&D WebStorage Service, please use "T&D Data Server". It is also possible to monitor current readings using a web browser.

Monitoring / Graph Window

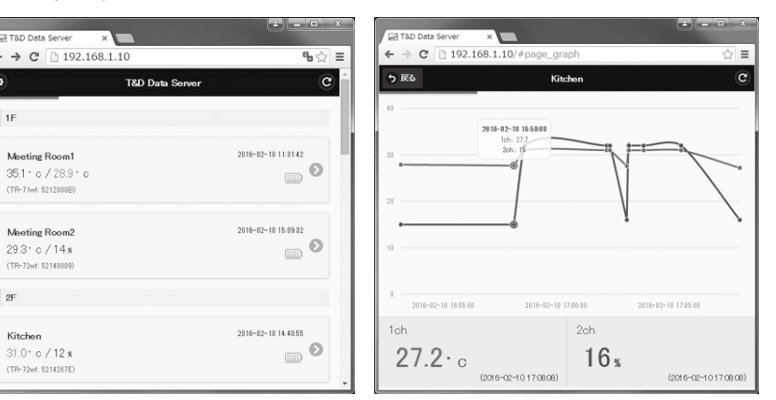

T&D Software and Applications Available for Free Download:

http://www.tandd.com/software/

# Troubleshooting and Detailed Info

TR-7wf/nw Series FAQs

http://cdn.tandd.co.jp/glb/html\_help/tr7wf-nw\_help\_all\_ eng/faq/7wf/

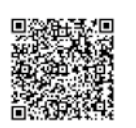